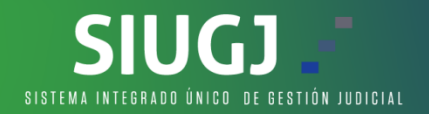

## **SOLICITUD DE ACCESO A EXPEDIENTE**

Apreciado usuario del Sistema Unico de Gestión Judicial SIUGJ, por medio de este manual, usted podrá solicitar el acceso a los expedientes a los cuales usted está vinculado:

## **1.** Ingresamos con el usuario registrado a la página

[https://siugj.ramajudicial.gov.co/principalPortal/index.php,](https://siugj.ramajudicial.gov.co/principalPortal/index.php,en) en la parte superior izquierda encontramos un menú hamburguesa donde se despliega varios ítems.

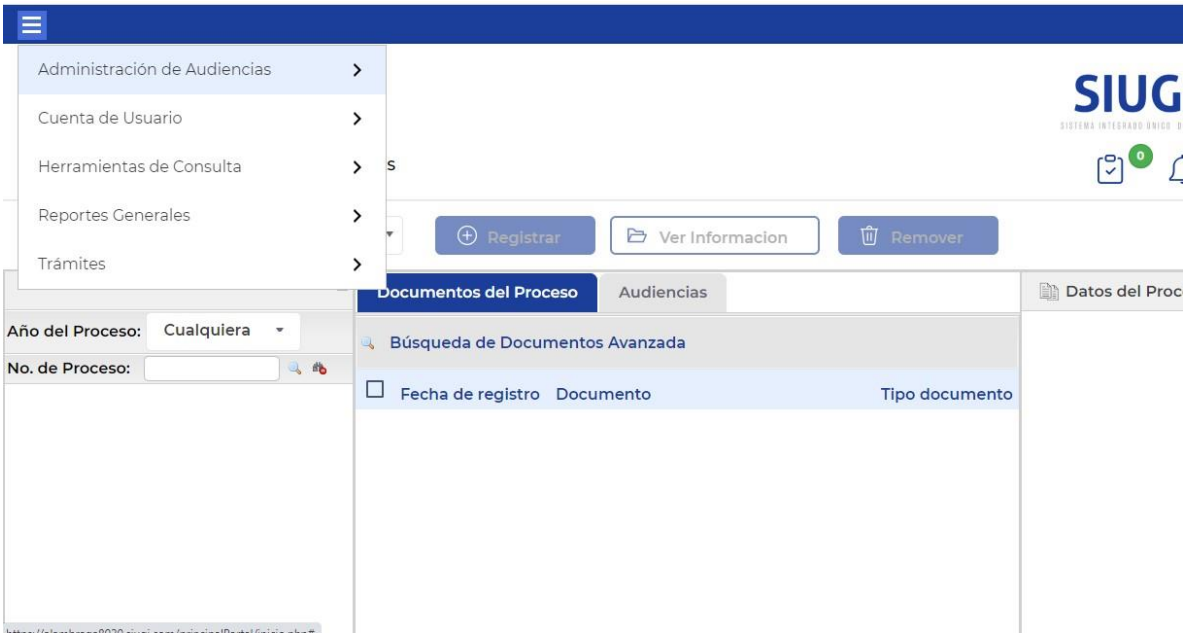

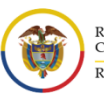

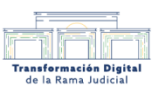

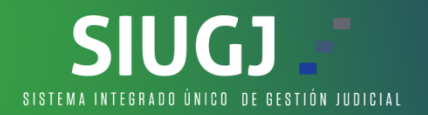

## **2.** Dar clic en la opción tramites.

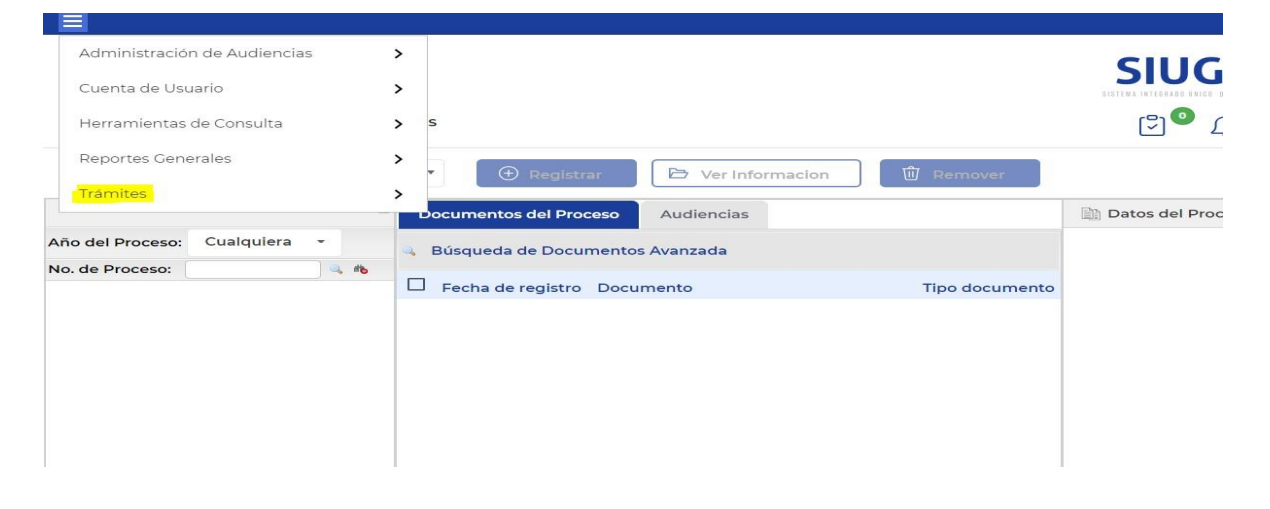

**3.** Clic en el botón solicitud de acceso al proceso judicial

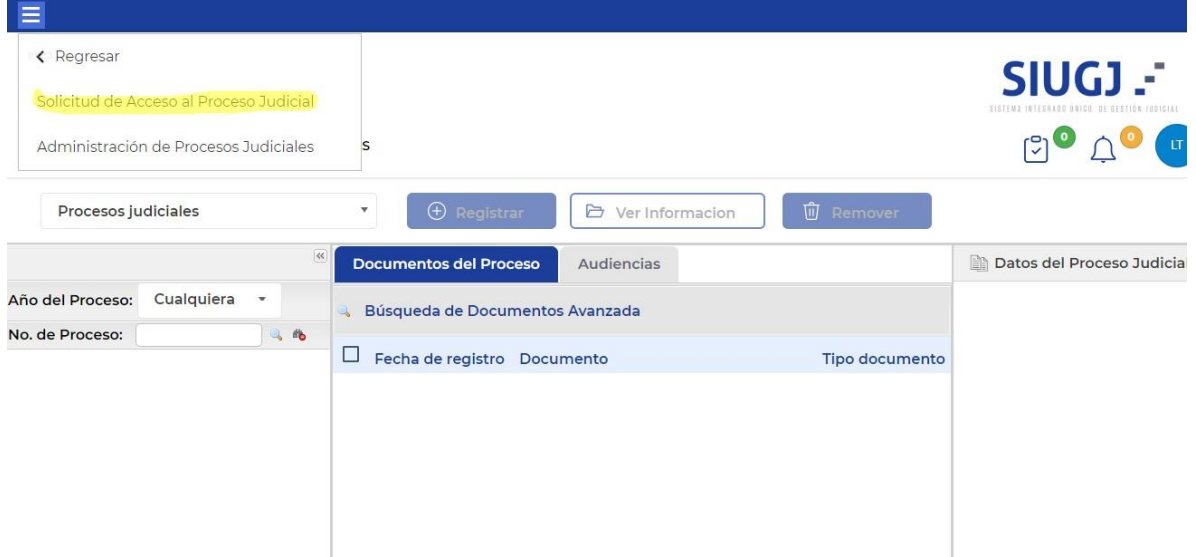

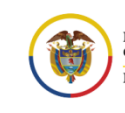

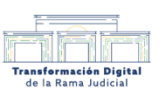

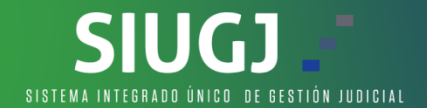

**4.** Clic en el botón registrar nueva solicitud de acceso, al dar clic se habilita una ventana llamada solicitud y en el campo código único del proceso, ingresamos el radicado al cual se la va a solicitar acceso

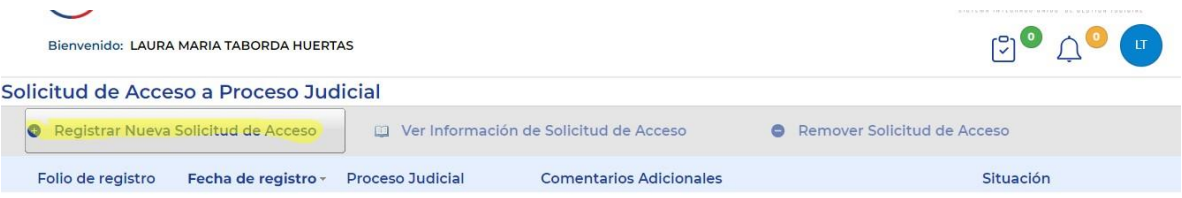

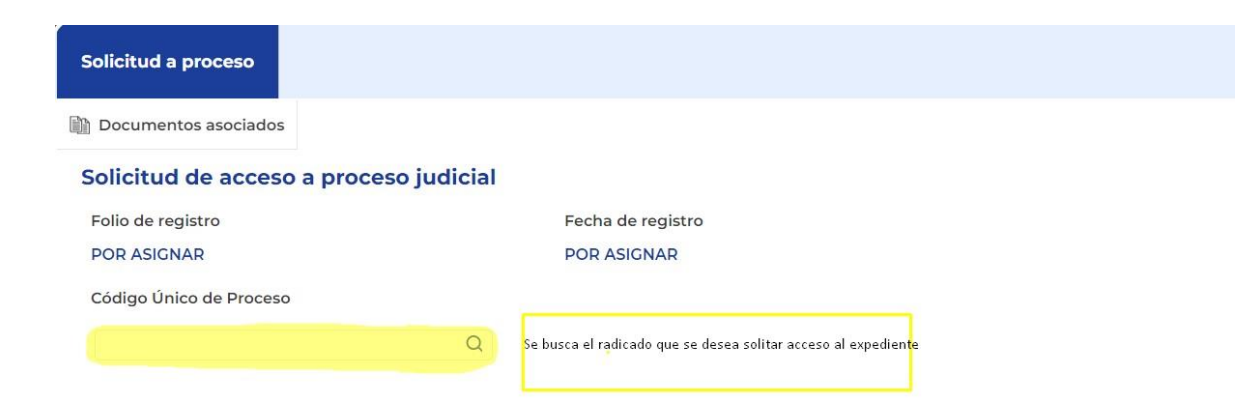

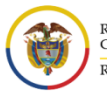

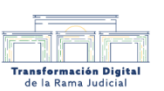

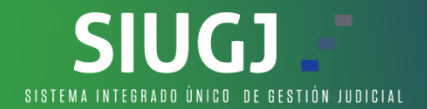

**5.** Al buscar el radicado al cual se le va a solicitar acceso, nos trae todos los datos correspondientes tales como las partes procesales de este, se verifica que sea el proceso correspondiente y damos clic en el botón guardar.

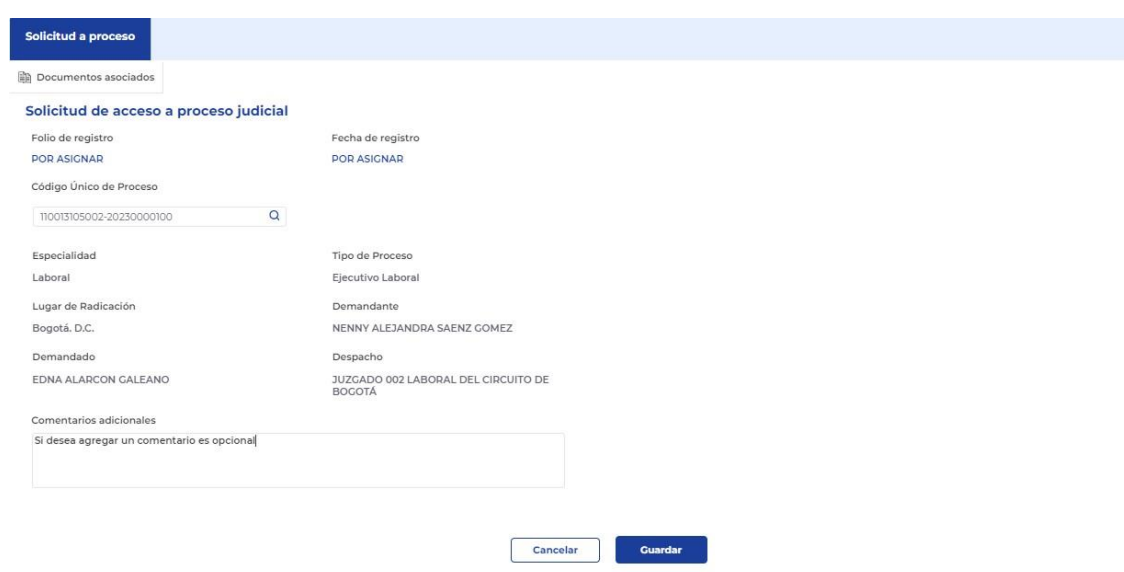

**6.** Se habilita una nueva pestaña llamada registro de documentos, en la parte superior, procedemos a dar clic allí.

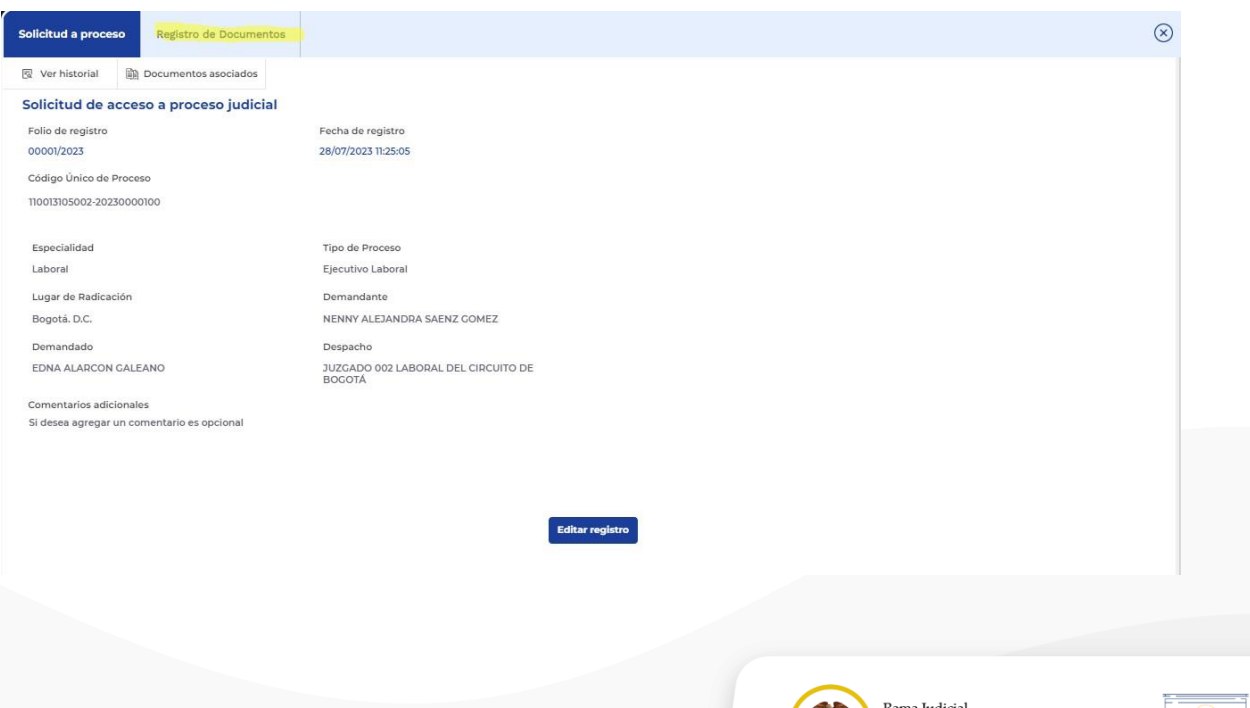

Consejo Superior de la Judicatura República de Colombia

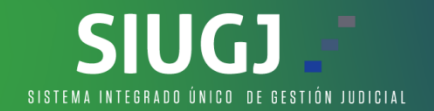

**7.** En la pestaña registro de documentos debemos adjuntar el documento correspondiente de solicitud de acceso a expediente, dando clic en el icono del lápiz (ojo: leer la nota antes de adjuntar.), Una vez adjuntamos damos clic en el botón guardar documentos.

**NOTA:** El nombre del documento a adjuntar debe de estar libre de caracteres como tildes, puntos, comas, comillas, paréntesis y demás. También es importante que el mismo esté libre de espacios, es decir, que el nombre del archivo sea pegado.

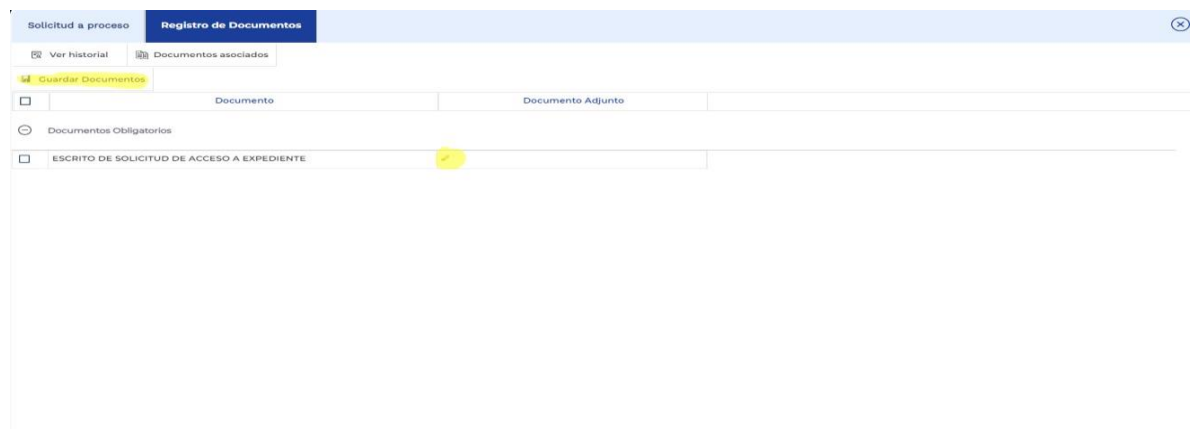

**8.** Una vez se da clic en guardar documentos se habilita el botón Enviar Solicitud de Acceso, tarea que le llegara al despacho correspondiente, donde el despacho validara y otorgara el acceso al expediente

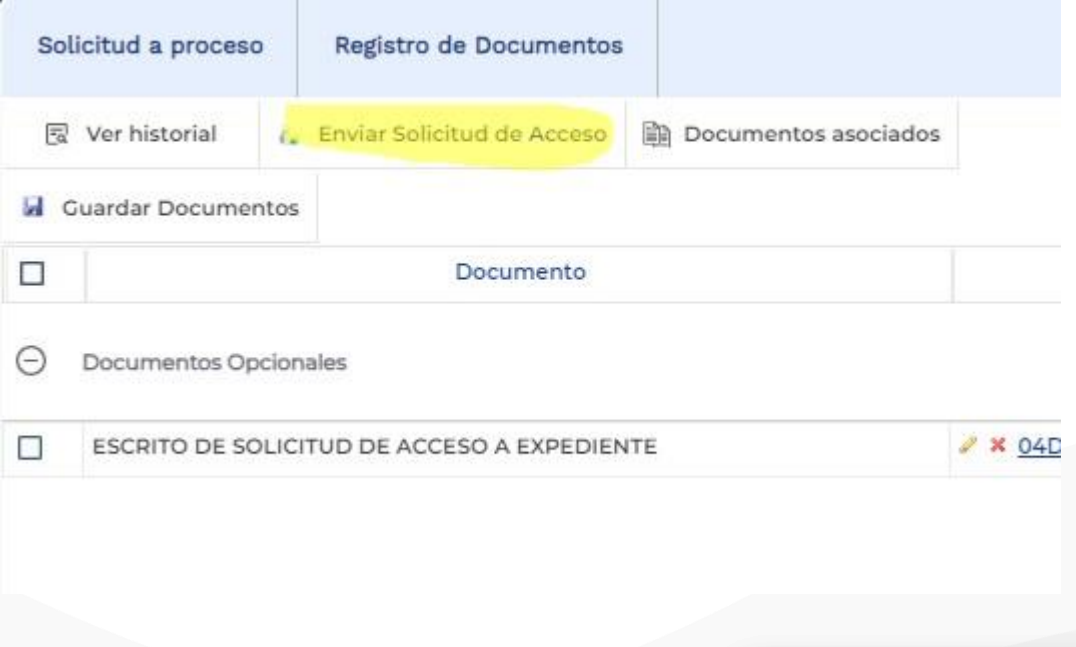

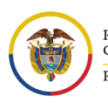

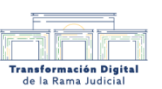

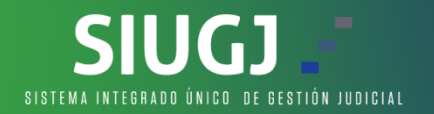

**9.** Una vez enviado nos quedara el registro de nuestra solicitud y la situación en la que se encuentra

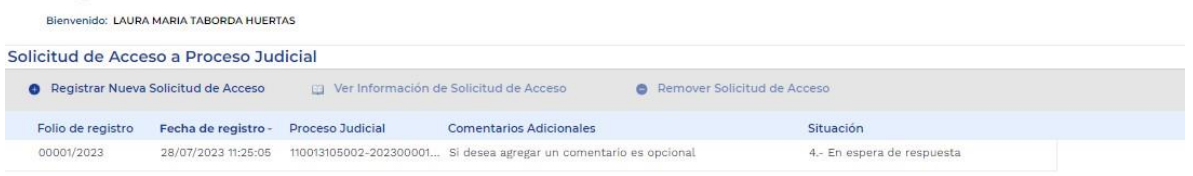

**10.** Una vez el despacho acepta la solicitud la columna donde dice "situación" cambia de estado, como se observa en la siguiente imagen.

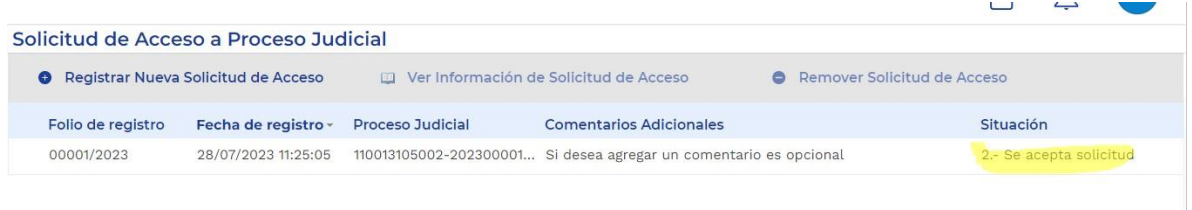

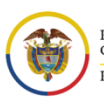

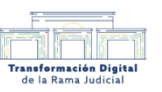

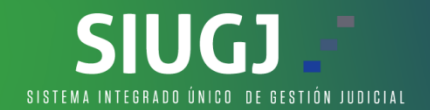

**11.** Para validar el acceso al expediente ingresamos nuevamente al menú hamburguesa en trámites y administración de procesos judiciales

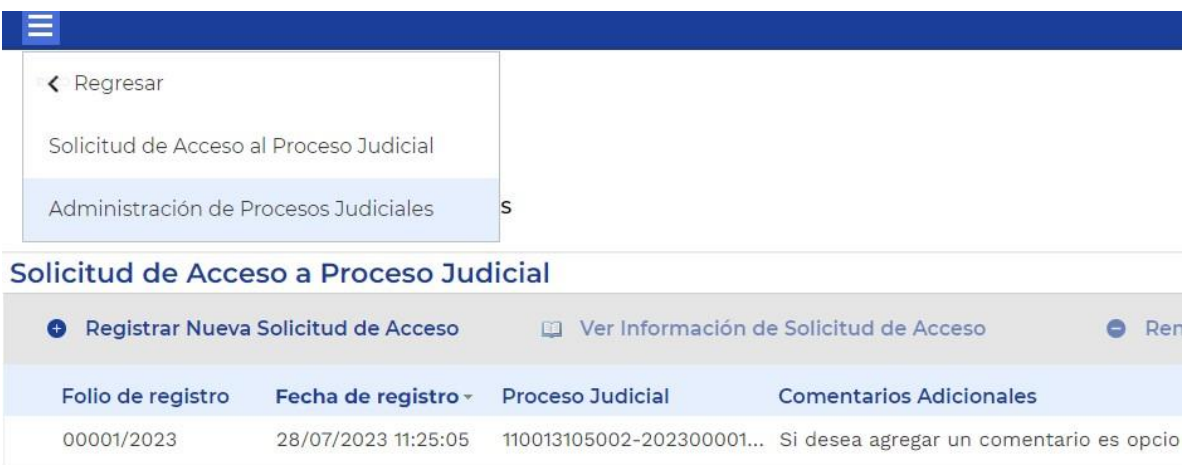

**12.** Una vez ingresamos nos abre esta siguiente interfaz, donde podemos buscar el número del proceso o simplemente desplegar en especialidad laboral, donde seleccionamos el radicado y al lado derecho nos muestra los documentos asociados y audiencias pertenecientes al proceso.

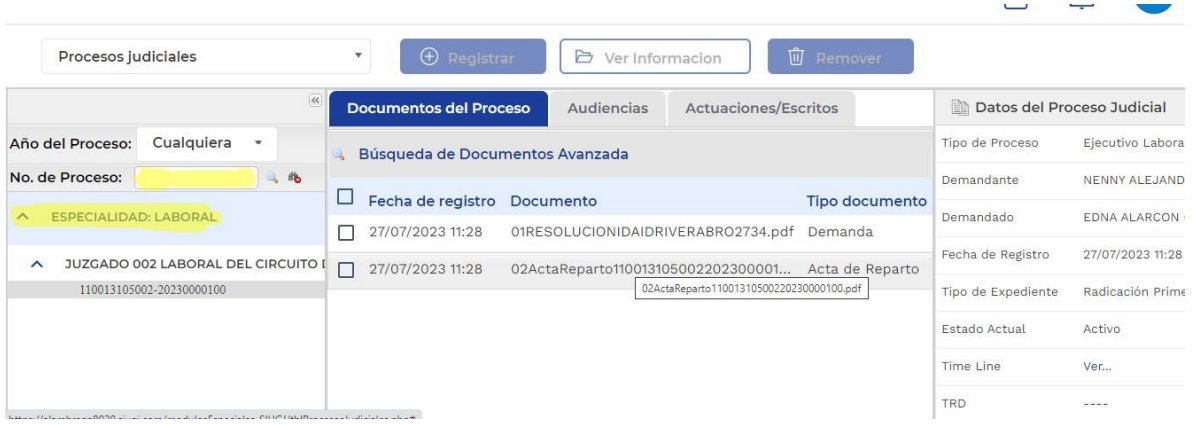

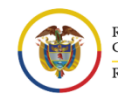

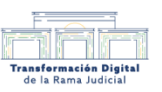